## **Adding a Medicare Card for a Retiree or Dependent**

*Some screenshots in these instructions may appear slightly different on your computer. This is due to browser differences (i.e. Internet Explorer vs Chrome, etc.). It should not affect how you set up insurance. However, if you see a different screen and are unsure how to proceed, please contact an NHRS Medical Benefits representative at (603) 410-3675 for further assistance.* 

## **FOR A RETIREE:**

**1.** To add Medicare information for the retiree, click on the **Update Medicare Information**  button.

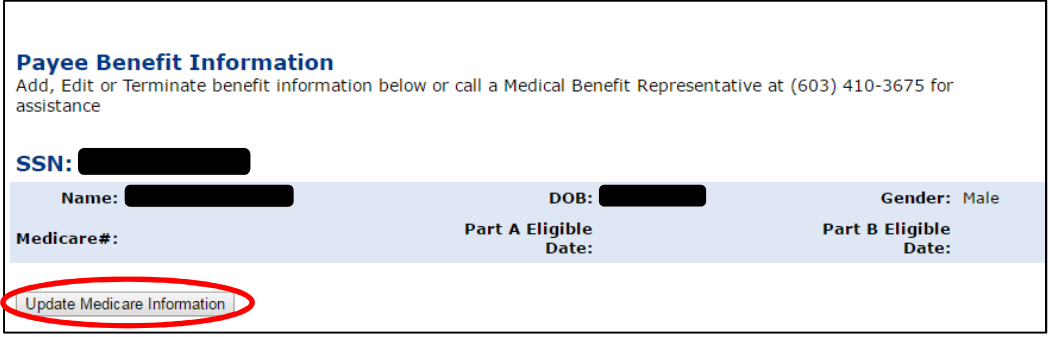

**2.** When you click **Update Medicare Information,** you will see a screen that looks like this. Type in the Medicare information listed on the card; the eligible dates will always be the first of a month:

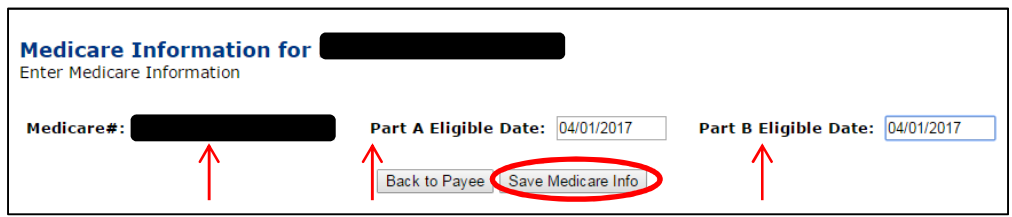

**3.** Once done, click **Save Medicare Info.** The command buttons on the screen will change. To upload the Medicare card, click on **Upload Files**. (You can also print the screen for your records.)

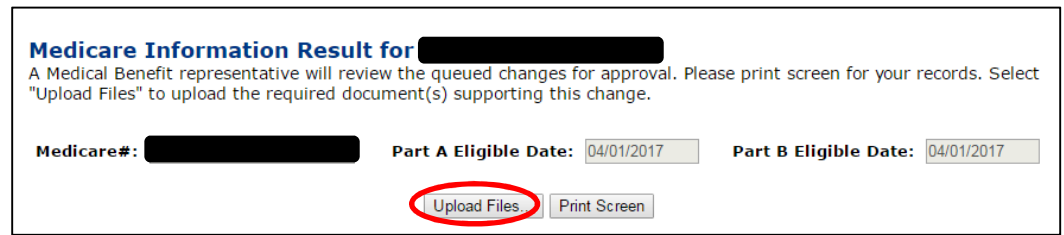

**4.** When you click on **Upload Files** you will see a screen that looks like this:

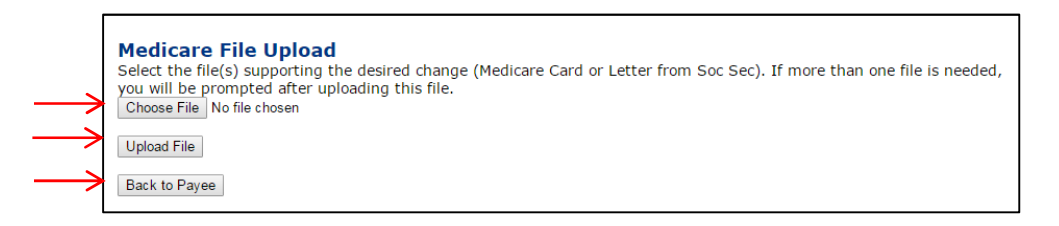

**5.** Click on **Choose File** and select the file saved on your computer.

**Note:** The file must be saved as one of the following file types: .BMP, .JPEG, .JPG, .PDF, .PNG, .TIF, .TIFF, or .TXT.

- **6.** Once you have selected the file, click on **Upload File.** If the file upload was successful, you will see the following screen.
	- a. This item has now been queued and is awaiting approval from a Medical Benefits representative at NHRS.

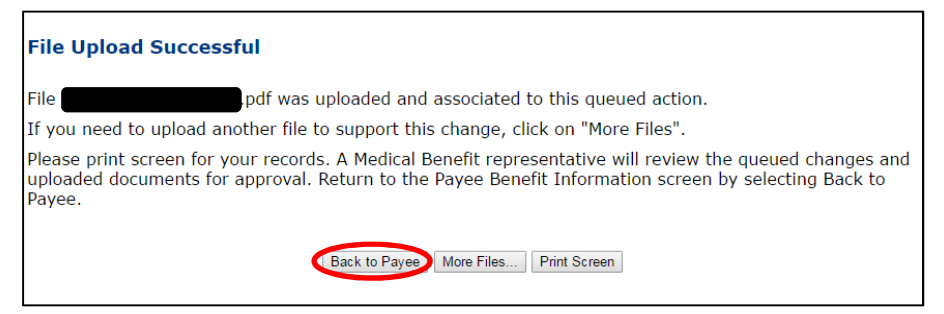

- **7.** From this screen, you will have the choice to go **Back to Payee**, upload **More Files** or **Print Screen**.
- **8.** When you are done, click on **Back to Payee** to return to the Payee Benefit Information screen.

## **FOR A DEPENDENT:**

**1.** When a spouse or dependent acquires a Medicare Card, click **Edit** in the Dependents section next to the person whose record you intend to update.

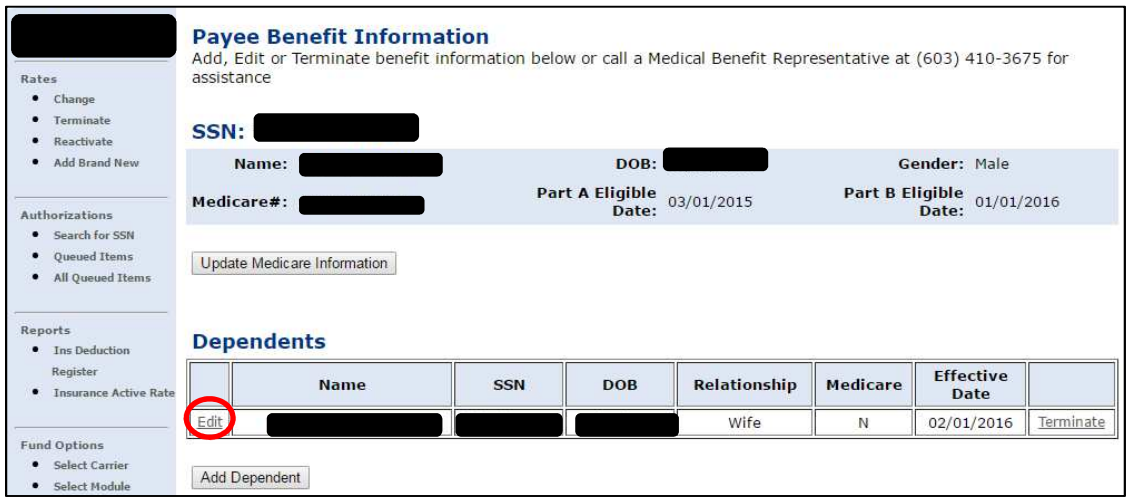

**2.** You will be brought to this screen. Fill in the Medicare #, Part A Elig Date, and Part B Elig Date. The Effective Date will stay as is. (This is when the dependent record was created). Then click **Save Dependent Info**.

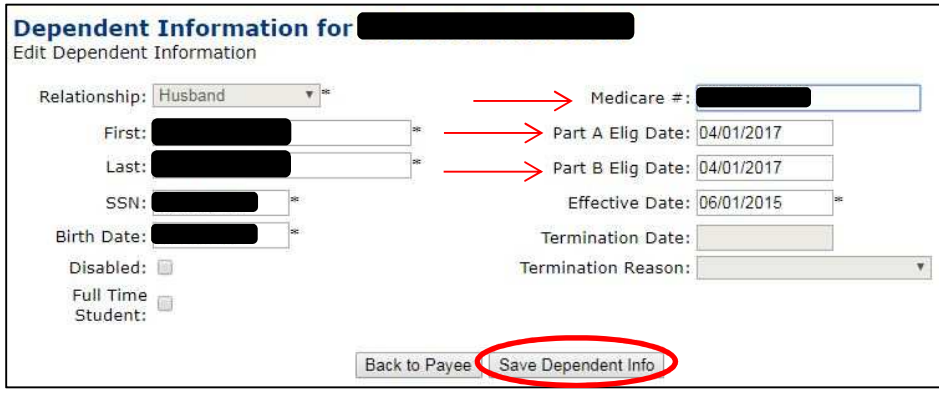

**3.** The command buttons on the screen will change. To upload the Medicare card, click on **Upload Files**. (You can also print the screen for your records.)

**Note:** The file must be saved as one of the following file types: .BMP, .JPEG, .JPG,

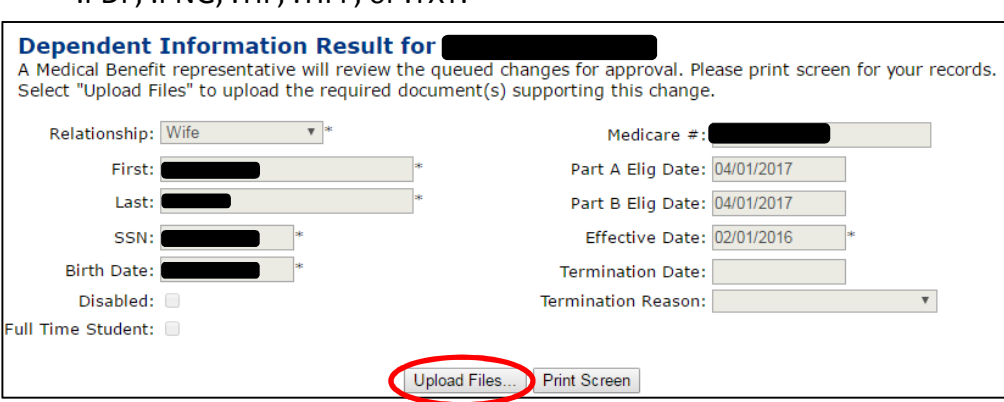

**4.** When you click on **Upload Files** you will see a screen that looks like this:

.PDF, .PNG, .TIF, .TIFF, or .TXT.

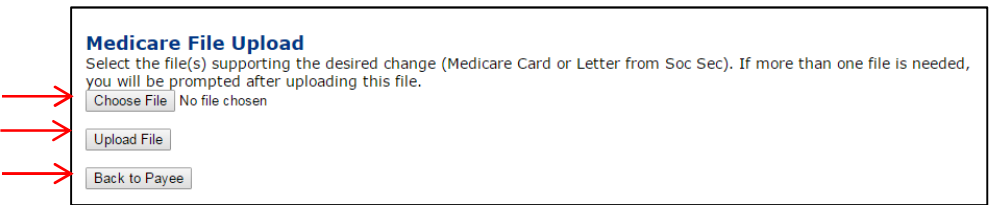

**5.** Click on **Choose File** and select the file saved on your computer. Once you have selected the file, click on **Upload File.** 

> **Note:** The file must be saved as one of the following file types: .BMP, .JPEG, .JPG, .PDF, .PNG, .TIF, .TIFF, or .TXT.

**a.** If the file upload was successful, you will see the following screen. This item has now been queued and is awaiting approval from a Medical Benefits representative at NHRS.

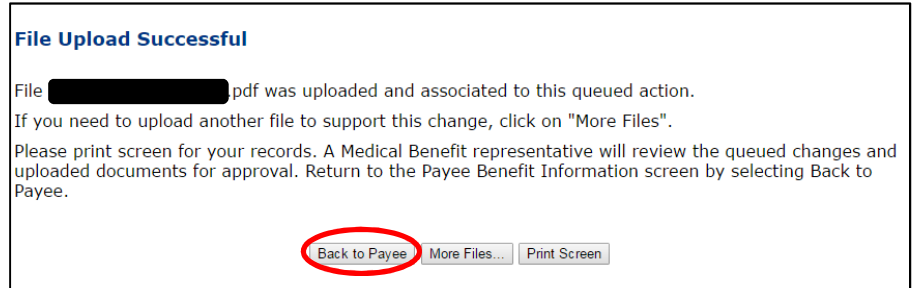

- **6.** From this screen, you will have the choice to go **Back to Payee**, upload **More Files** or **Print Screen**.
- **7.** When you are done, click on **Back to Payee** to return to the Payee Benefit Information screen.